## **ΟΔΗΓΙΕΣ ΧΡΗΣΗΣ ΤΗΣ ΠΛΤΦΟΡΜΑΣ WEBEX ΓΙΑ ΓΟΝΕΙΣ ΚΑΙ ΜΑΘΗΤΕΣ**

BHMA 1°: Σας έχει αποσταλεί μέσω ηλεκτρονικής αλληλογραφίας ένας υπερσύνδεσμος (link) της μορφής

https://minedu-[primary.webex.com/meet/ΧΧΧΧΧΧΧΧ](https://minedu-primary.webex.com/meet/ΧΧΧΧΧΧΧΧ)

BHMA 2<sup>0</sup>: Πατάμε πάνω στον υπερσύνδεσμο και μας οδηγεί μέσω του browser (Chrome, Firefox) στην αρχική σελίδα του εικονικής τάξης του εκπαιδευτικού

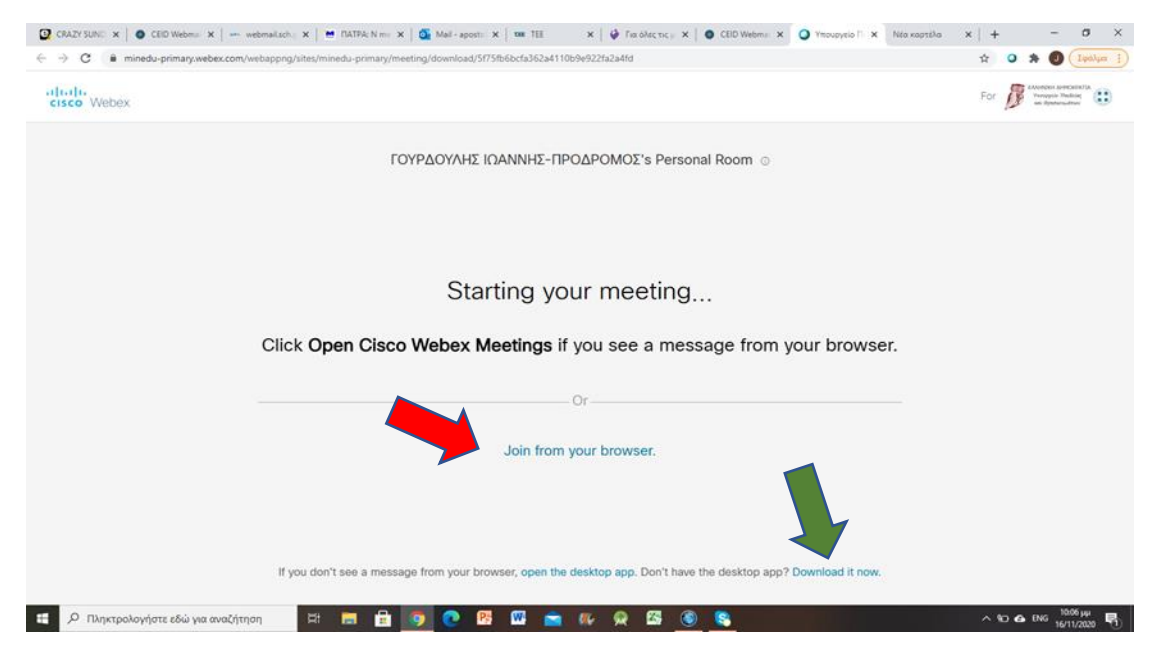

Εδώ παρατηρούμε ότι υπάρχουν δύο τρόποι να συνεχίσουμε

- Μέσω του browser πατώντας εκεί που δείχνει το κόκκινο βελάκι
- Μέσω της εφαρμογής πατώντας εκεί που δείχνει το πράσινο βελάκι

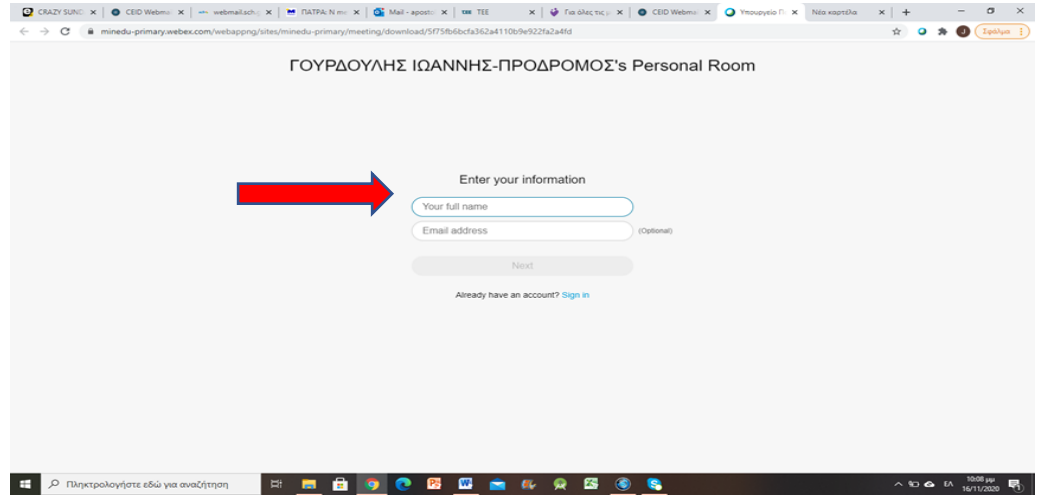

BHMA 3 $^{\rm o}$  : Ακολουθώντας την είσοδο μέσω browser μεταβαίνουμε στην σελίδα

Μας ζητάει όνομα που βάζουμε το όνομα του μαθητή/τριας. ΔΕΝ ΧΡΕΙΑΖΕΤΑΙ ΝΑ ΣΥΜΠΛΗΡΩΣΟΥΜΕ EMAIL

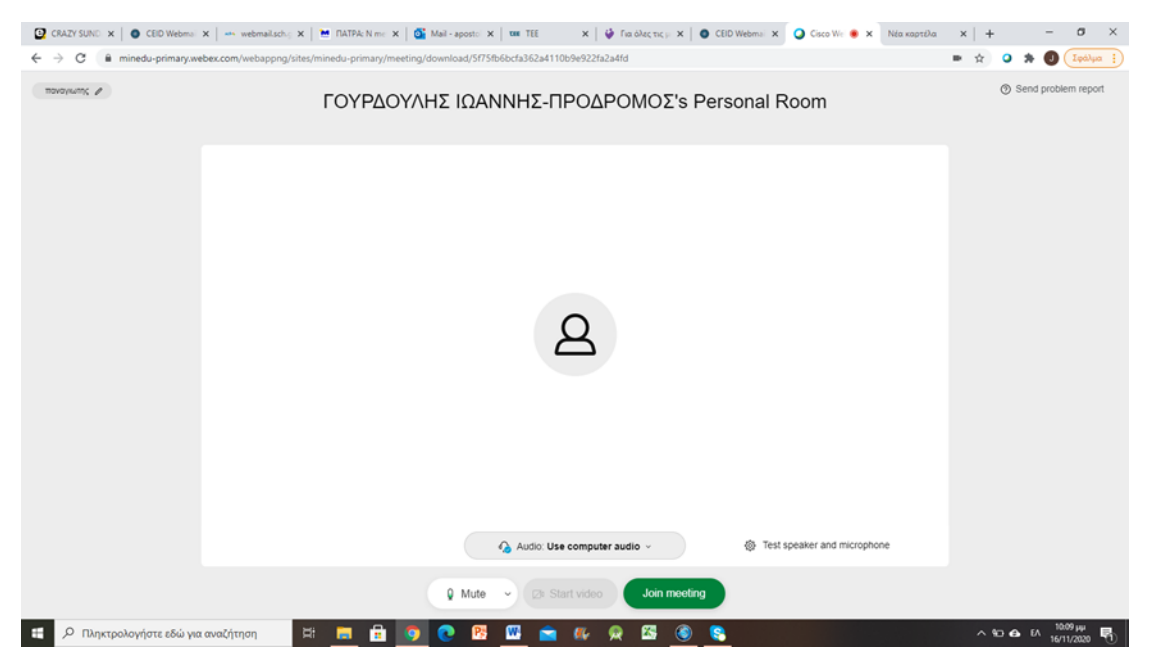

BHMA 4<sup>0</sup> : Πατάμε το κουμπί NEXT που έχει πρασινίσει (ενεργοποιηθεί) και μεταβαίνουμε στη σελίδα

BHMA 5<sup>0</sup> : Πατάμε το πράσινο κουμπί Join meeting και μεταβαίνουμε στη σελίδα

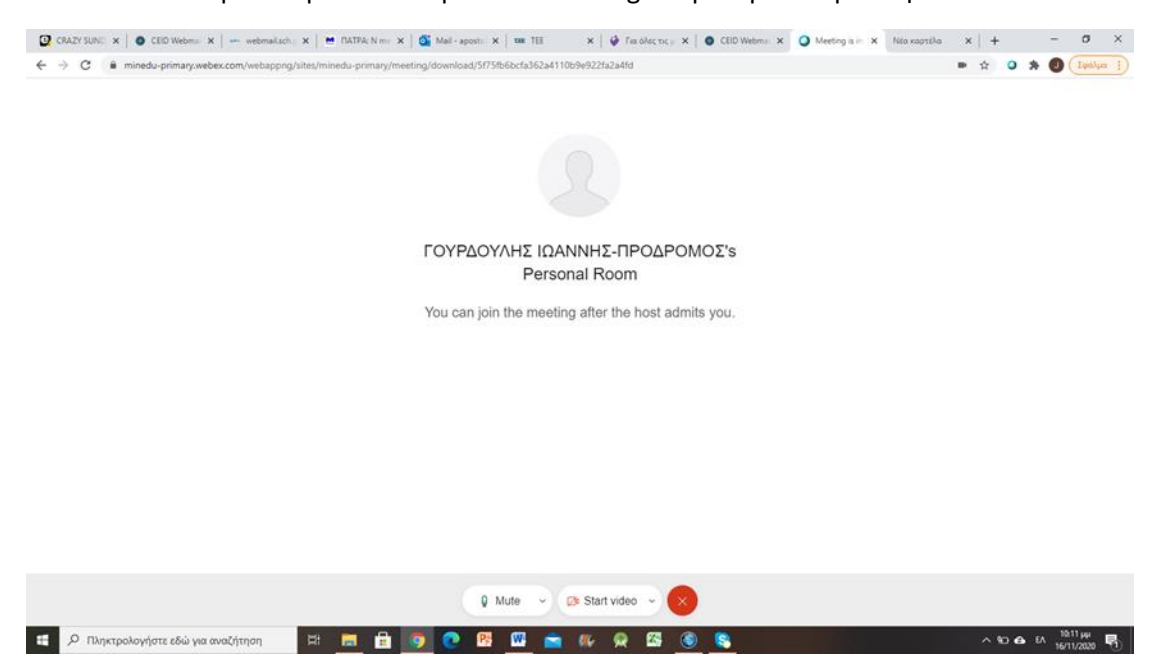

Στο σημείο αυτό έχουμε τελειώσει και περιμένουμε να μας αποδεχτεί ο Εκπαιδευτικός για να μπούμε στην εικονική τάξη του

Σε περίπτωση που θέλουμε να χρησιμοποιήσουμε την εξειδικευμένη εφαρμογή της webex και όχι τον browser τότε πατάμε στο πράσινο βέλος και μεταβαίνουμε στη σελίδα

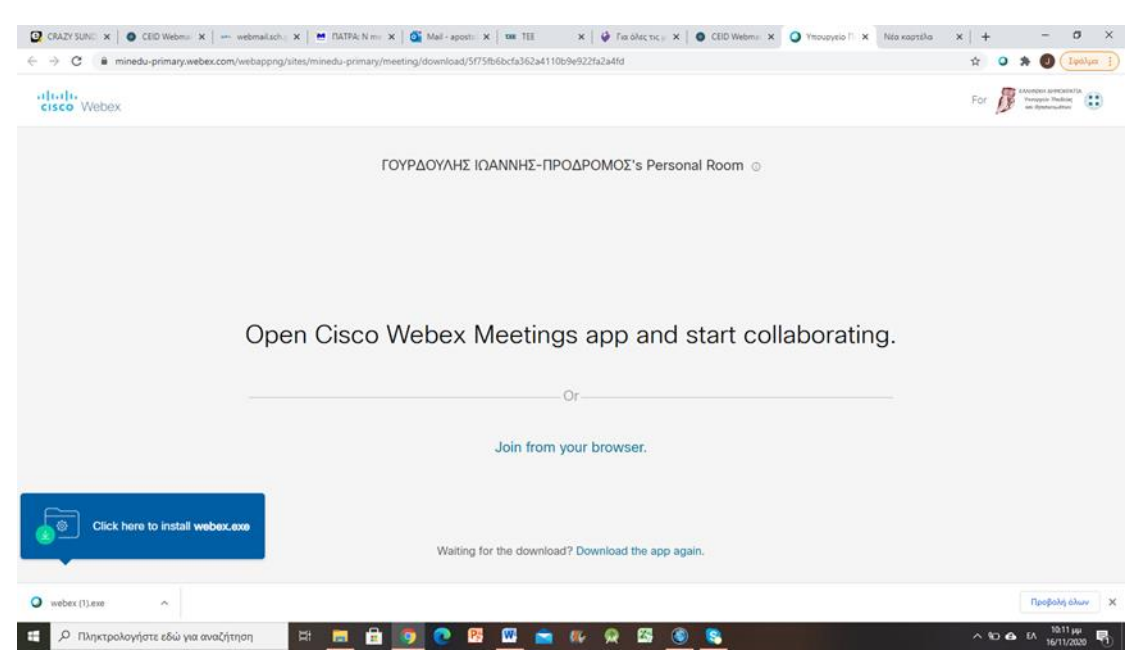

Ακολουθούμε τις οδηγίες και πατάμε εκεί που μας δείχνει η μπλε σημείωση κάτω αριστερά. Θα δούμε στη μέση της σελίδας ένα παράθυρο που σημαίνει ότι ξεκίνησε η εγκατάσταση

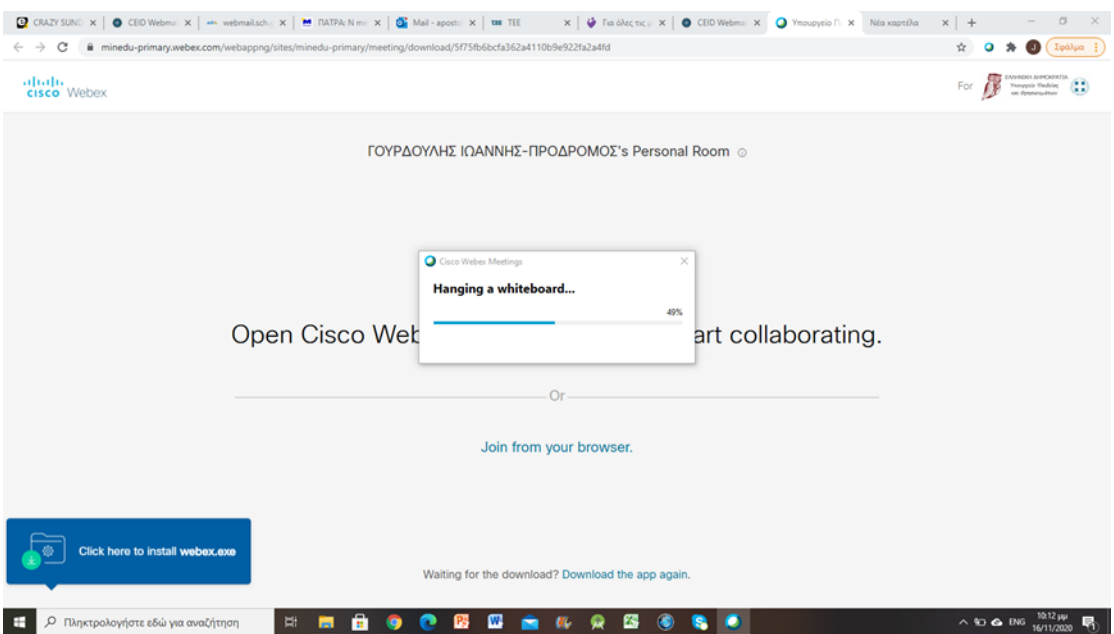

Μόλις τελειώσει η εγκατάσταση μεταβαίνουμε στην παρακάτω σελίδα όπου πατάμε το κουμπί Open System Preferences

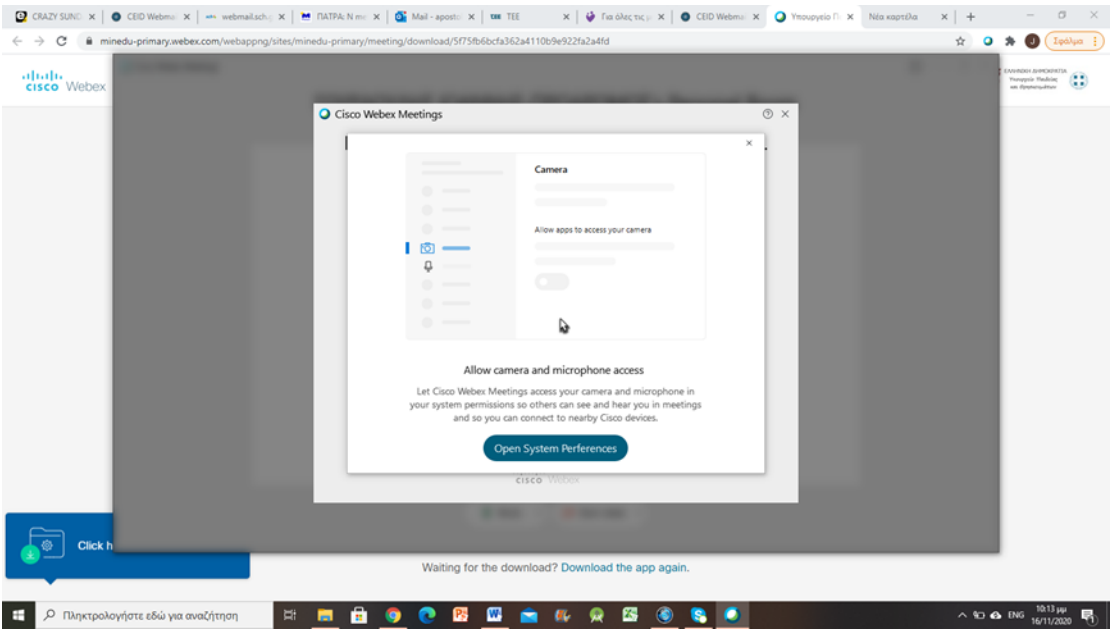

Θα ανοίξουν οι ρυθμίσεις του υπολογιστή έτσι να ρυθμιστεί η εφαρμογή να έχει πρόσβαση στην κάμερα.

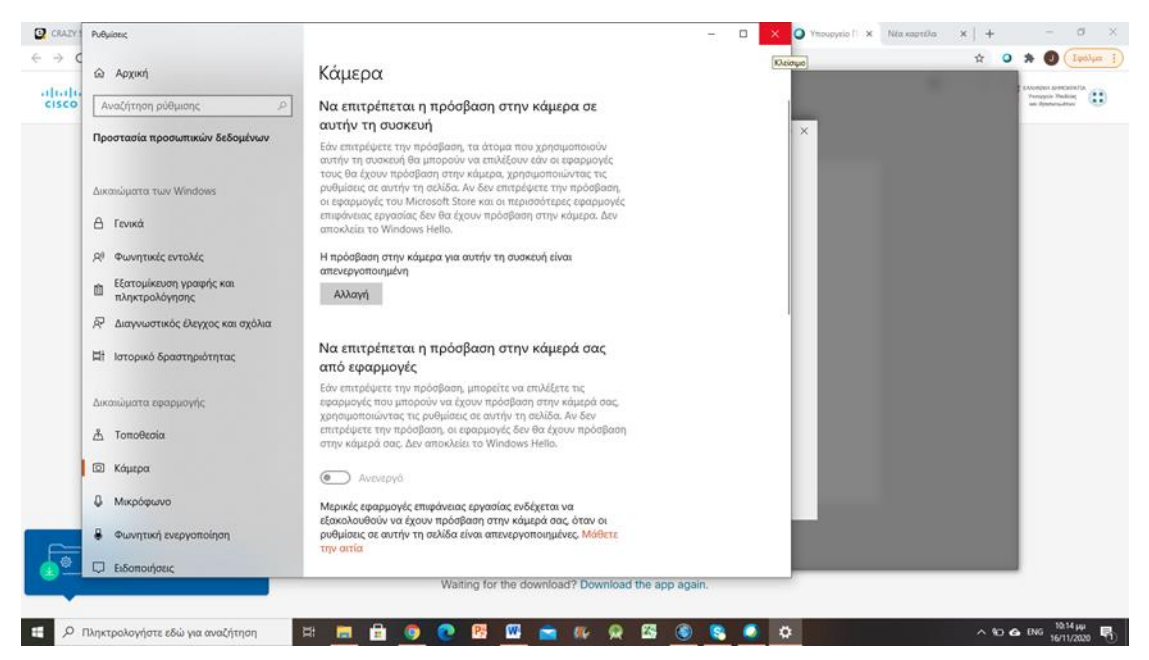

Στη συνέχεια μας ζητά στοιχεία όπως το όνομα του μαθητή. Και εδώ δεν είναι απαραίτητη η χρήση email για να πατήσουμε NEXT

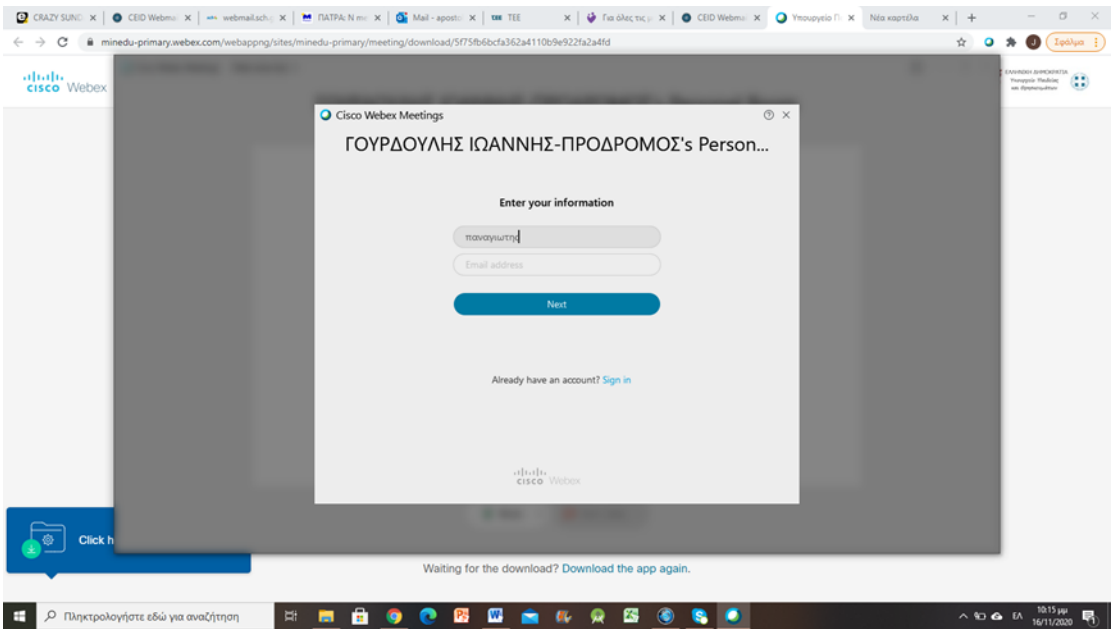

Αφού πατήσουμε NEXT μεταβαίνουμε στην παρακάτω σελίδα όπου επιλέγουμε το κουμπί Join Meeting

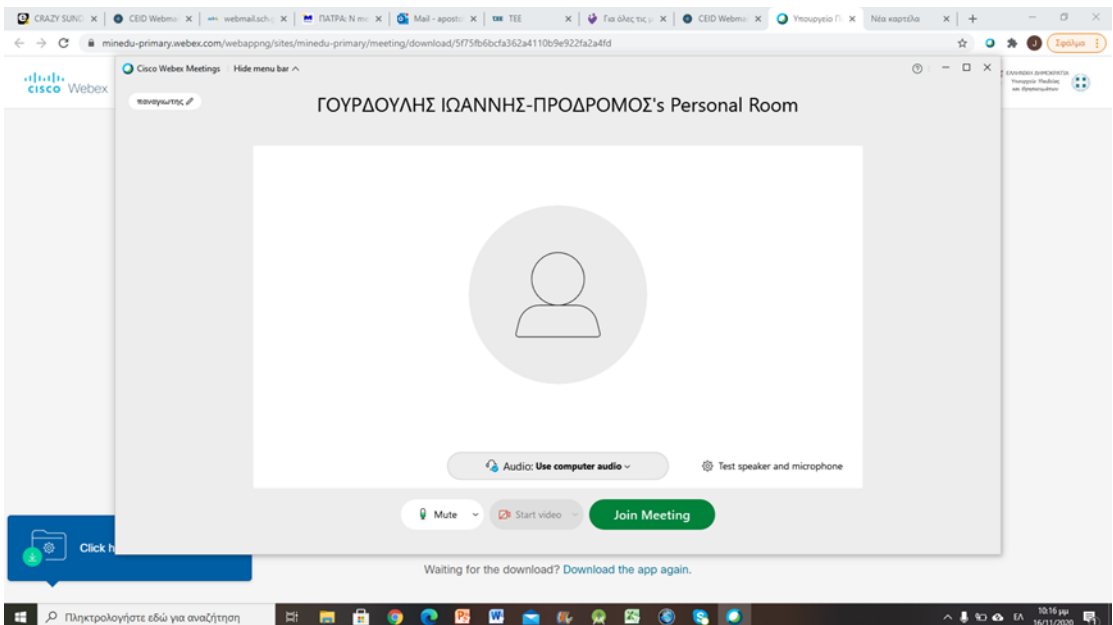

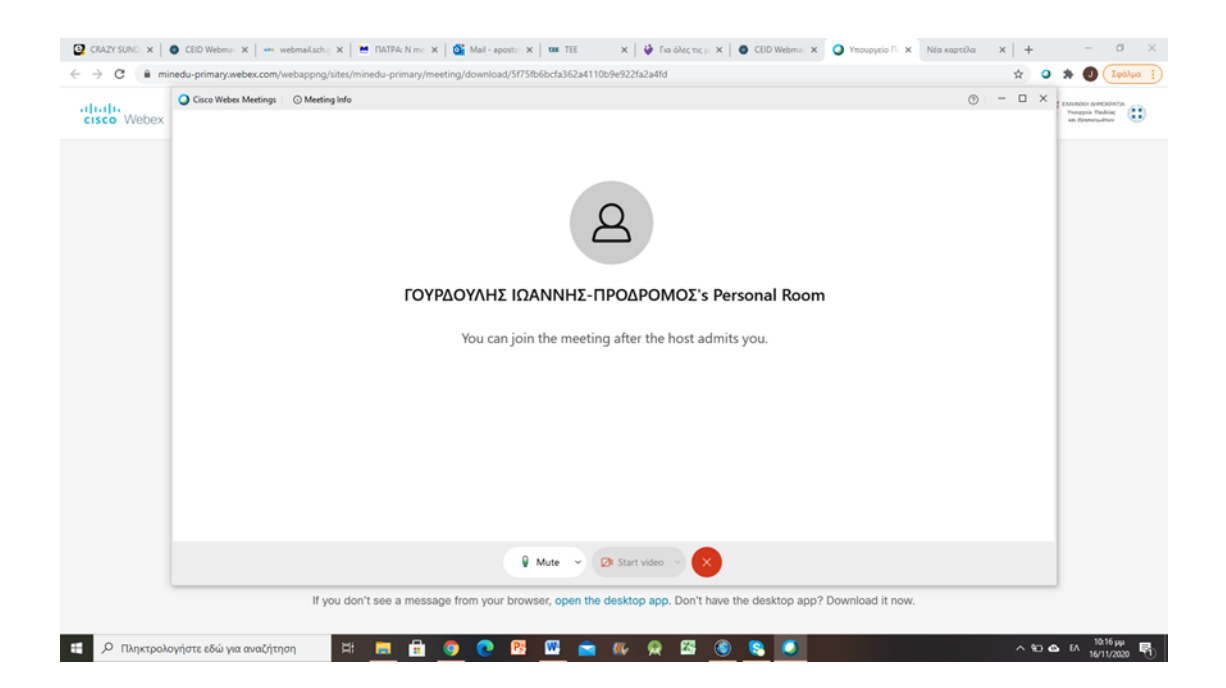

## **ΕΙΣΟΔΟΣ ΜΕΣΩ ΚΙΝΗΤΟΥ ΚΑΙ TABLET**

Σε περίπτωση που θέλω να χρησιμοποιήσω έξυπνο κινητό πρέπει να εγκαταστήσω την εφαρμογή webex.

Μέσα από Google Play (αν πρόκειται για android κινητό) αναζητούμε webex και πατάμε το πλήκτρο ΕΓΚΑΤΑΣΤΑΣΗ

Στην συνέχεια πατάω τον σύνδεσμο που μου έχει σταλεί και μεταβαίνω στη σελίδα

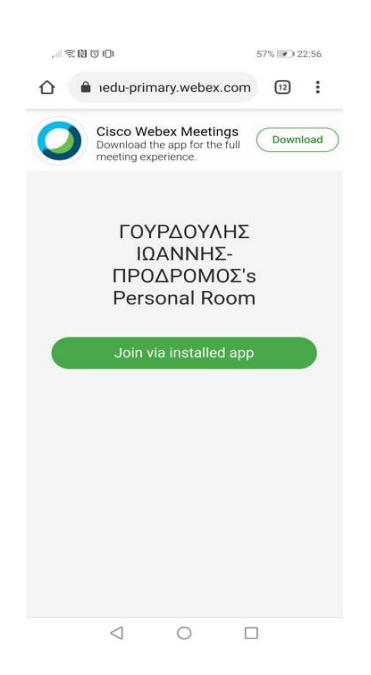

Πατάω τον σύνδεσμο Join via installed app

Δίνουμε το όνομα του μαθητή

Για να ενεργοποιηθεί το κουμπί OK χρειάζεται να δοθεί ένα email (πραγματικό ή μη)

ΓΟΥΡΔΟΥΛΗΣ  $\,$   $\,$   $\,$ ΙΩΑΝΝΗΣ-ΠΡΟΔΡΟΜΟΣ's **Ready to join?** JOIN Ø  $\mathbb{Z}^n$ S Use Internet for audio ▼  $\Xi$  $\begin{picture}(160,20) \put(0,0){\dashbox{0.5}(100,0){ }} \put(150,0){\dashbox{0.5}(100,0){ }} \put(150,0){\dashbox{0.5}(100,0){ }} \put(150,0){\dashbox{0.5}(100,0){ }} \put(150,0){\dashbox{0.5}(100,0){ }} \put(150,0){\dashbox{0.5}(100,0){ }} \put(150,0){\dashbox{0.5}(100,0){ }} \put(150,0){\dashbox{0.5}(100,0){ }} \put(150,0){\dashbox{0.5}(1$ 

Πατάμε ΟΚ και μεταβαίνουμε στη σελίδα

Πατάμε JOIN και περιμένουμε τον εκπαιδευτικό να μας αποδεχτεί στην εικονική του τάξη